Quickbooks 1099 service

Note: Once you have set up an account you must use this link to access your data that was entered

https://iop.intuit.com/login/login.jsf?only1099=1

To add additional companies to your account: (you must have active account to add)

http://iop.intuit.com/1099efile/signup.jsp

Click the button that says "I will enter my own" and enter your email address

EVERY SINGLE TIME the next screen will say "we could not find an Intuit account for your email address...."

You must hover you mouse between the email box and the phone box which will allow the blue sign in box to appear. Then login as you normally do.

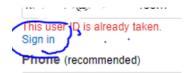

| Intuit 1099 E-File Service × +                                                                                                    |                                                                        |
|----------------------------------------------------------------------------------------------------|------------------------------------------------------------------------|
| $\leftarrow$ $\rightarrow$ $\circlearrowright$ $\textcircled{a}$ $\textcircled{https://iop.intuit.com/}$                                                                                                    | /1099efile/signup.jsp                                                  |
| Intuit. 1099 E-File Service                                                                                                    |                                                                        |
| Get Started<br>Let's see if you already have an account with Intuit.<br>Email address<br>Would you like to import data from QuickBooks?<br>O'Yes, I have QuickBooks for Windows<br>O'Yes, I have QuickBooks Online<br>No, I'll enter my 1099 data | Help & Support                                                         |
| ©2021 Intuit Inc. All rights reserved. Version 2020R23.2507<br>Intuit Inc., the Intuit logo and PayCycle are registered trademarks of Intuit                                                                                                    | Inc. Other parties' marks are the property of their respective owners. |
| _                                                                                                    |                                                                        |
| $\leftrightarrow$ $\rightarrow$ $\circlearrowright$ $\textcircled{a}$ https://iop.intuit.c                                                                                                    | com/1099efile/signup.jsp                                               |
| Intuit. 1099 E-File Service                                                                                                    |                                                                        |
| Create an account<br>We didn't find an Intuit account for your email addres<br>Create one now to sign up for the 1099 E-File Servic<br>Email address                                                                                              | 1099                                                                   |
| Image: Sign in (a)   Phone (recommended)   Standard call, messaging or data rates may apply.                                                                                                    |                                                                        |
| Password                                                                                                    |                                                                        |
| Confirm password                                                                                                    |                                                                        |
| Security question                                                                                                    |                                                                        |
| Name of your first boss?                                                                                                    |                                                                        |
| Answer                                                                                                    |                                                                        |
| Remember me                                                                                                    |                                                                        |
| By clicking Create Account                                                                                                    |                                                                        |

Terms and have read and acknowledge our Global Privacy Statement.